### Part 3

### Some Statistical Charts in Excel

Excel provides fairly extensive capabilities for creating graphs, what Excel calls **charts**. You can access Excel's charting capabilities by selecting **Insert** > **Charts**. We will describe how to create bar and line charts here. Elsewhere on the website we describe how to create <u>scatter charts</u>. Other types of charts are created in a similar manner. Once a chart is created three new ribbons are accessible, namely **Design**, **Layout** and **Format**. These are used to refine the chart created.

#### 1- Bar charts

To create a bar chart, execute the following steps:

- 1. Enter the data that you are charting into a worksheet.
- Highlight the data range and select Insert > Charts|Column. A list of bar chart types is displayed. As usual you can place the mouse pointer over the picture of any chart type to get a brief description of that chart type. E.g. the first type is a 2-dimensional side-by-side bar chart while second choice is a 2-dimensional stacked bar chart.
- 3. Use the **Design**, **Layout** and **Format** ribbons to refine the chart. At any time, you can click on the chart to get access to these ribbons.

We now demonstrate how to create a bar chart via the following example.

#### Example

The following data represents the sales in millions of Euros in for a certain product

| City   | Brand A | Brand B | Brand C |
|--------|---------|---------|---------|
| London | 13.5    | 12.3    | 15      |
| Paris  | 13.8    | 8.1     | 5.5     |
| Rome   | 17.3    | 4.5     | 6.9     |
| Madrid | 14.8    | 6.8     | 2.7     |
| Vienna | 7.2     | 4.2     | 1.6     |
| Berlin | 29.5    | 21.4    | 11.5    |

has three brands A, B and C

Berlin 29.5 21.4 11.5

The first step is to enter the data into the worksheet. We next highlight the range the data including the row and column headings, and select **Insert > Charts**|**Column**.

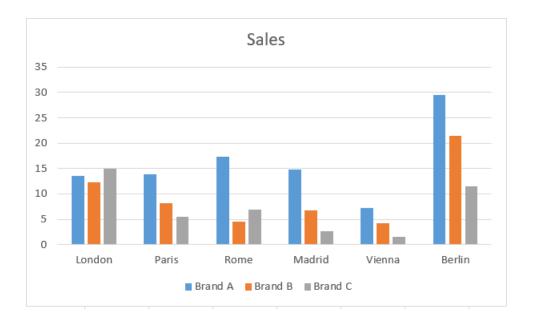

The resulting chart, although initially the chart does not contain a chart title or axes titles. To add a chart title click on the chart, select Layout > Labels|Chart Title and then choose Above Chart and enter the title sales. The title of the horizontal axis can be added in a similar manner by selecting Layout > Labels|Axis Titles > Primary Horizontal Axis Title > Title Below Axis and entering the word City. Finally, the

title of the vertical axis is added by selecting Layout > Labels|Axis Titles > Primary Vertical Axis Title > Rotated Title.

## 2-Pie charts

For the previous example draw the pie chart for brand A

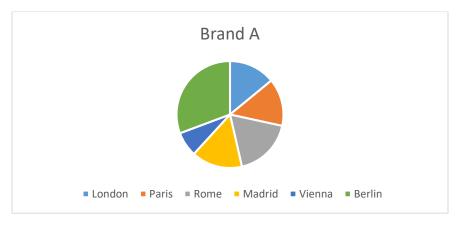

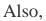

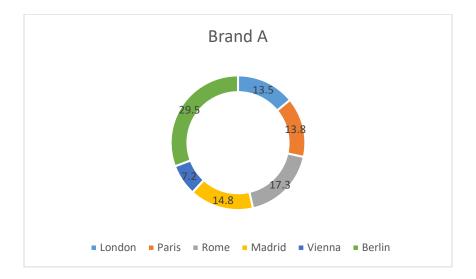

# **3-scatter plot**

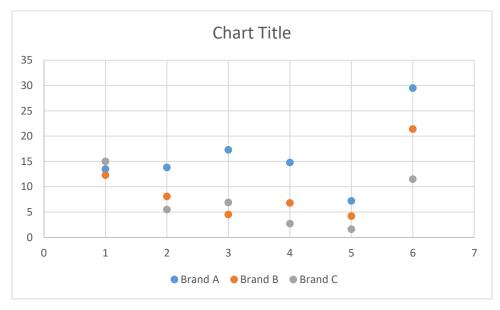

# 4-Boxplot

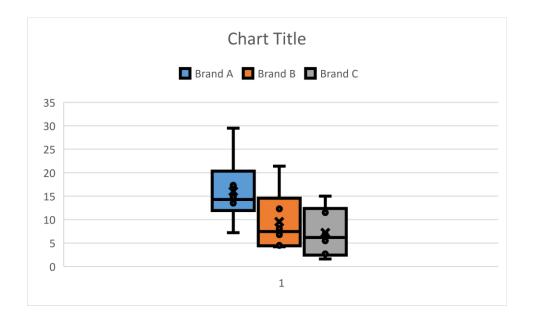

## 4-Histogram

We explain how to create the Histogram in Excel through the following example given in the file Histogram.xls. This example teaches you how to create a histogram in Excel.

|    | А                  | В | С  | D |
|----|--------------------|---|----|---|
| 1  | Number of students |   |    |   |
| 2  | 22                 |   |    |   |
| 3  | 29                 |   | 20 |   |
| 4  | 40                 |   | 25 |   |
| 5  | 30                 |   | 30 |   |
| 6  | 48                 |   | 35 |   |
| 7  | 24                 |   | 40 |   |
| 8  | 21                 |   |    |   |
| 9  | 19                 |   |    |   |
| 10 | 24                 |   |    |   |
| 11 | 22                 |   |    |   |
| 12 | 25                 |   |    |   |
| 13 | 52                 |   |    |   |
| 14 | 35                 |   |    |   |
| 15 | 40                 |   |    |   |
| 16 | 31                 |   |    |   |
| 17 | 37                 |   |    |   |
| 18 | 21                 |   |    |   |
| 19 | 23                 |   |    |   |
| 20 |                    |   |    |   |
| 21 |                    |   |    |   |

1. First, enter the bin numbers (upper levels) in the range C3:C7.

2. On the Data tab, click Data Analysis.

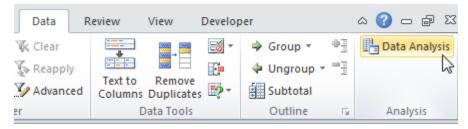

Note: can't find the Data Analysis button? Click here to load the Analysis ToolPak add-in.

3. Select Histogram and click OK.

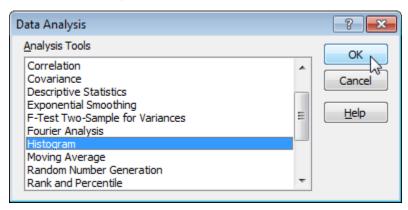

- 4. Select the range A2:A19.
- 5. Click in the Bin Range box and select the range C3:C7.

6. Click the Output Range option button, click in the Output Range box and select cell F3.

7. Check Chart Output.

| Histogram                                                                                                    |                                   | ? 🗙                          |
|----------------------------------------------------------------------------------------------------|-----------------------------------|------------------------------|
| Input<br>Input Range:<br>Bin Range:<br>Labels                                                                                   | \$A\$2:\$A\$19 💽<br>\$C\$3:\$C\$7 | OK<br>Cancel<br><u>H</u> elp |
| Output options  Output Range:  New Worksheet Ply:  New Workbook  Pareto (sorted histogram)  Cumulative Percentage  Chart Output | \$F\$3                            |                              |

8. Click OK.

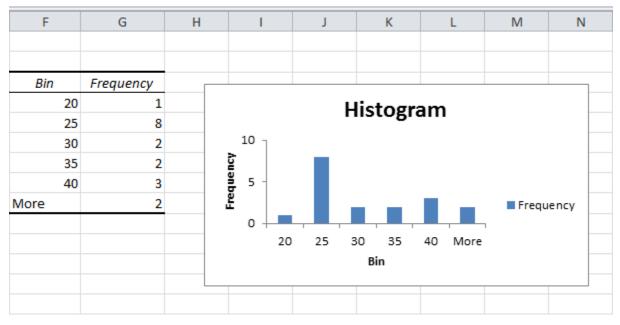

9. Click the legend on the right side and press Delete.

10. Properly label your bins.

11. To remove the space between the bars, right click a bar, select Format Data Series and change the Gap Width to 0%. Select Border Color to add a border.

Result:

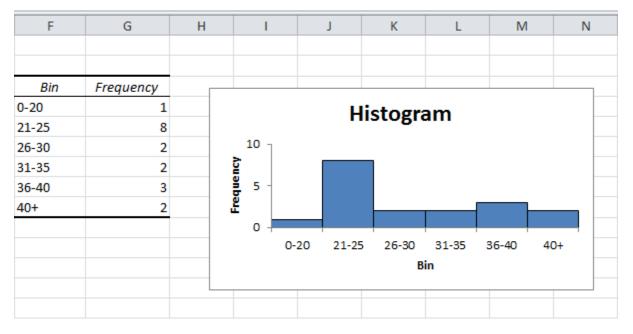